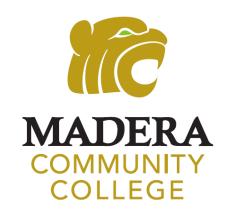

# STUDENT EMAIL

HOW TO ACCESS YOUR
STUDENT EMAIL

## CHECK YOUR STUDENT EMAIL REGULARLY

# CHECK YOUR STUDENT EMAIL FOR IMPORTANT COLLEGE INFORMATION INCLUDING:

Financial Aid Information
Registration Information
Vaccination Updates
Class Updates
Campus Updates & Events

ALL OFFICIAL COMMUNICATION FROM
THE COLLEGE IS SENT VIA YOUR STUDENT EMAIL

## MY PORTAL LOG IN

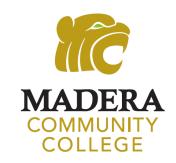

### **USERNAME**

Your USERNAME is your SCCCD/college ID number Your SCCCD/college ID number starts with "0" and is 7 digits long. It was sent your personal email.

### **TEMPORARY PASSWORD** — IF YOU'VE ALREADY CHANGED YOUR PASSWORD, THEN USE YOUR NEW PASSWORD

First letter of your first name (UPPERCASE)

First letter of your last name (lowercase)

6 digit birthdate (mmddyy)

EX: Cindy Flores was born April 4, 2001. Her password: Cf040401

Please Change Your Password immediately

## My Portal

Go to www.maderacollege.edu and click "My Portal" and "Sign In"

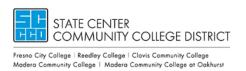

Enter your username and password

③ Sign in with your SCCCD account

Username 7-digit \$CCCD/college ID number

Password

→3 Sign in

P Change Password
② Problem Logging In?

Once logged in, click "STUDENT EMAIL"

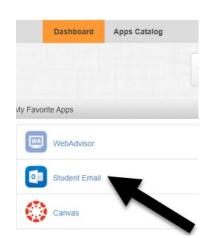

You may be prompted to verify your Communication Preferences. If so, enter your cell phone or email and **Submit**. You will receive a validation code. Enter the code. Once the screen reads "Your form was successfully submitted" click the **Dashboard** button to return to My Portal.

# **Setting Up Outlook**

1. Select "No" or "Yes"

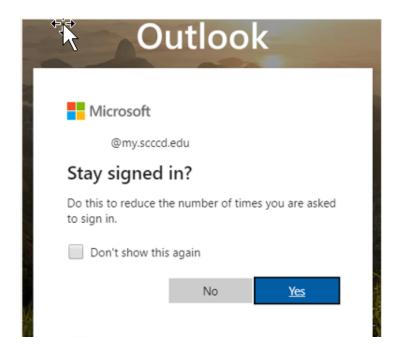

2. If prompted, on the next screen, set language and time. You only have to do this once.

Time zone: Select PACIFIC TIME

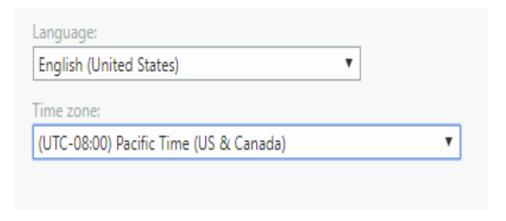

## WELCOME TO YOUR STUDENT EMAIL

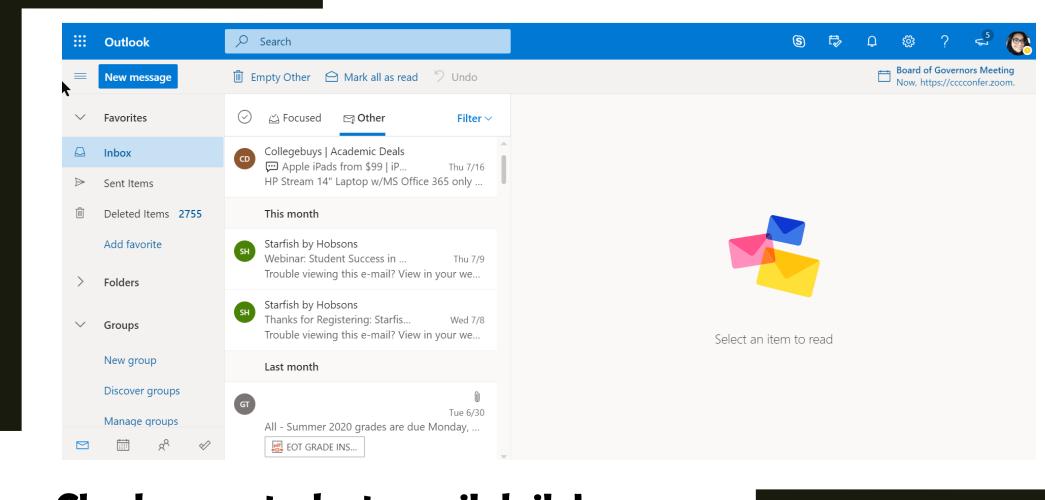

Check your student email daily!
All college information will be sent here!

# What is my student email address?

 Click on Account Manager (upper right-hand corner)

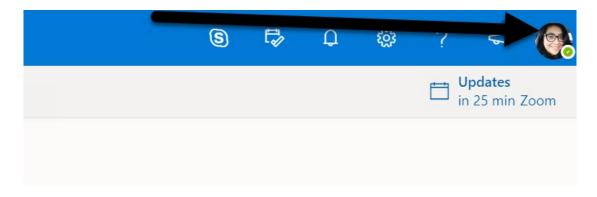

2. My account will appear.
Your email address is listed here.

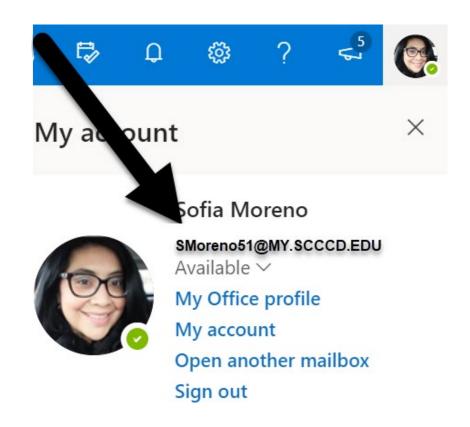

## FORWARDING YOUR EMAIL

#### To forward your Student email to your personal email, see steps below.

1. Click the Settings icon on the right side. Then, select "View all Outlook settings"

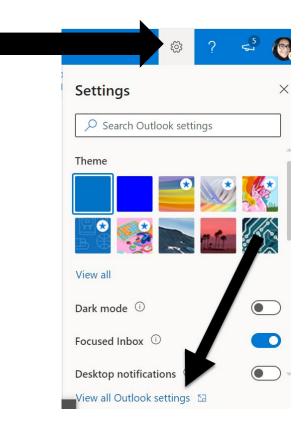

2. Click "Forwarding"

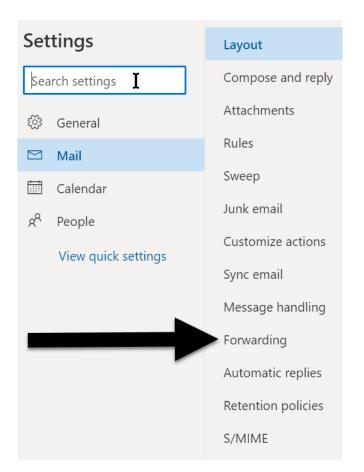

3. Check both boxes, enter your personal email, and "Save"

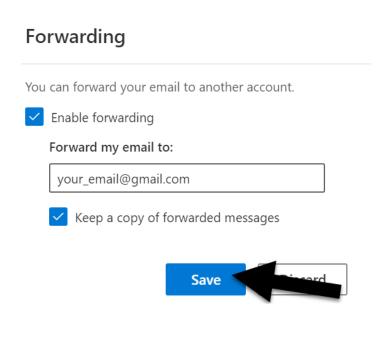

## **NEED HELP?**

### **SCCCD HelpDesk**

For 24/7 assistance please contact: 559.499.6072 (local) or 844.887.2223 (toll free)

https://help.edusupportcenter.com/shplite/scccd-hd/home

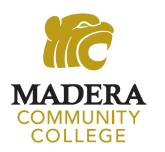

Madera Community College Outreach

outreach@maderacollege.edu 559.675.4839